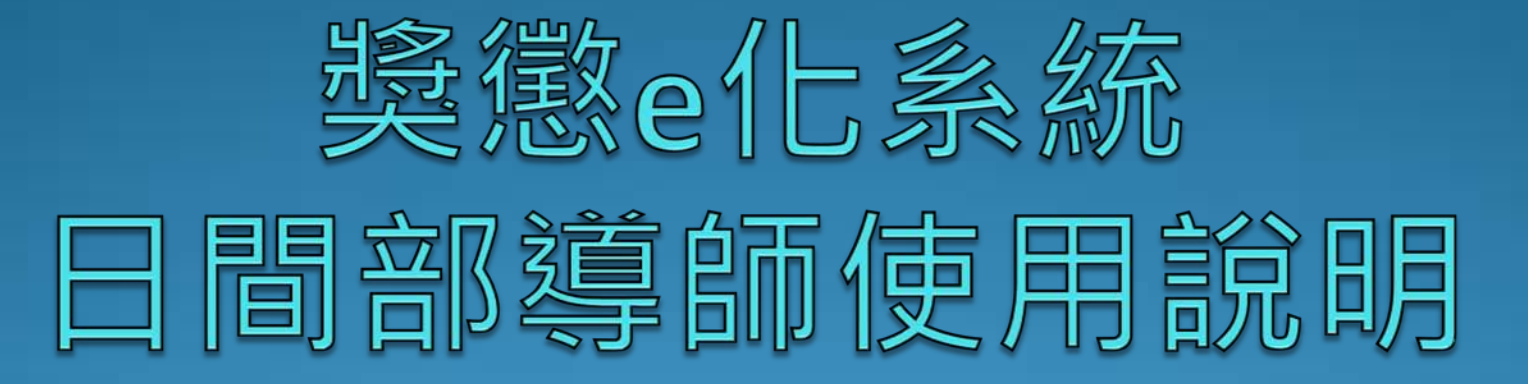

請使用Google chrome開啟 單簽系統或獎懲e化系統 以避免 獎懲e化系統畫面無法正常呈現與 該系統無法正常使用

#### 登入獎懲e化系統可選擇2種方式: 方式1:請進入單簽平台/應用系統/獎懲e化系統(紅框處)

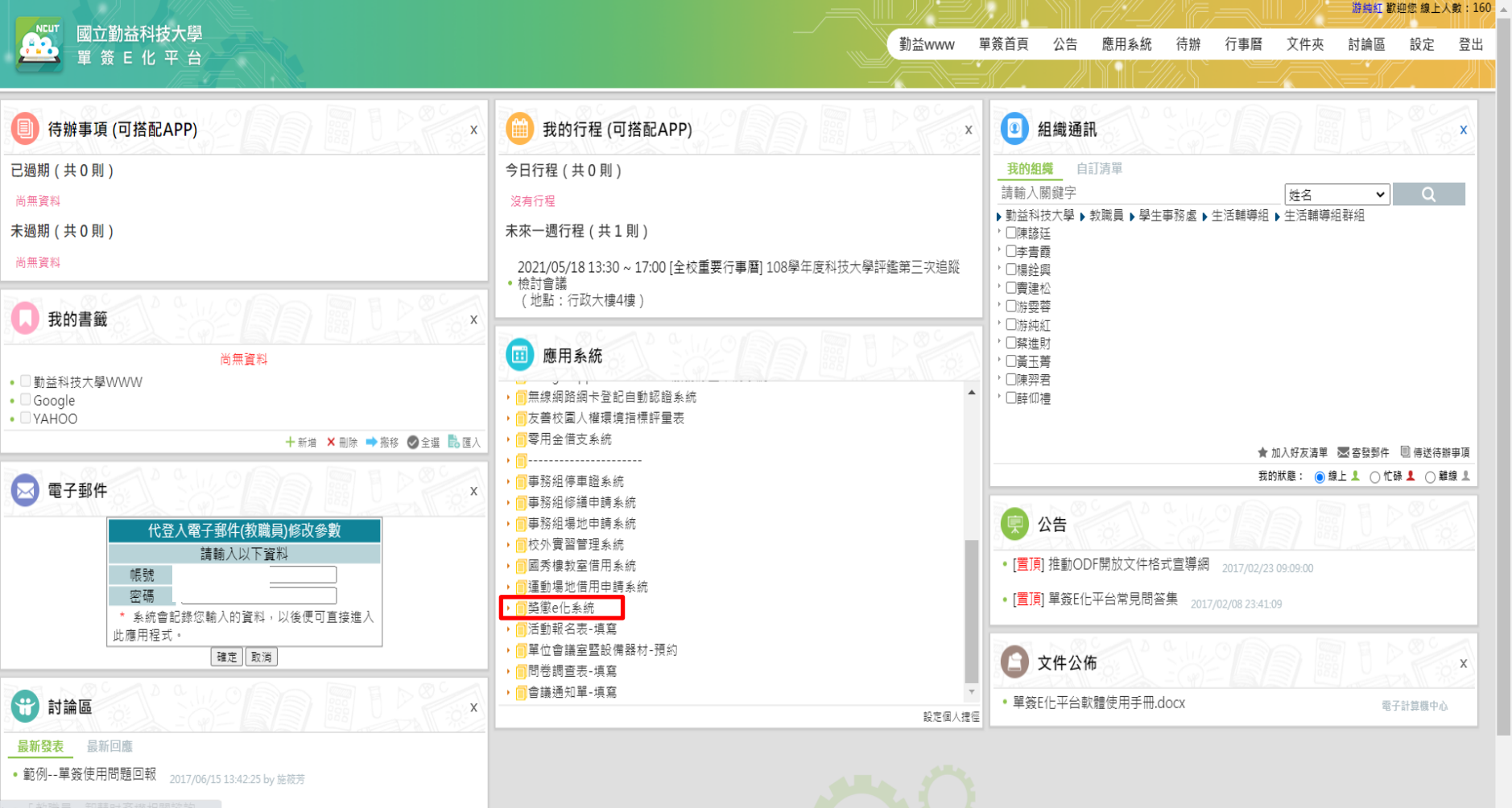

javascript:boxPersonalDel('2','orgtree') 16/07/12 17:43:23 by 朱孝國

### 登入獎懲e化系統可選擇2種方式: 方式2: https://nosa.ncut.edu.tw/reward 登錄教師篇帳號密碼,直接進入獎懲e化系統

獎懲e化系統

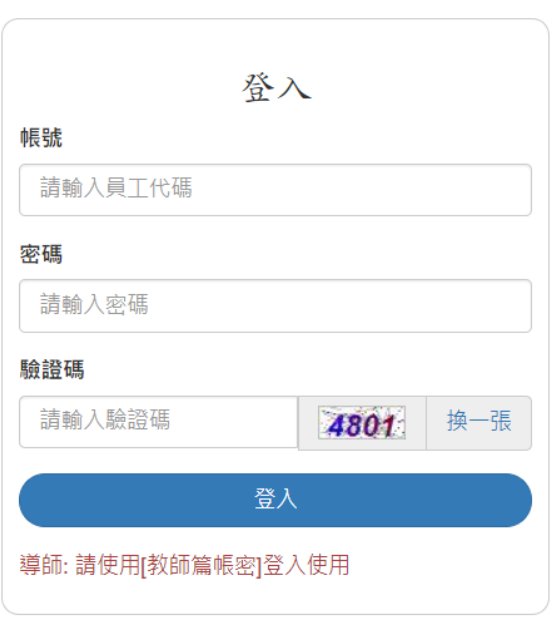

◎ 2021 - 國立勤益科大 奬懲 e 化系統

上登入

# 步驟1:可點選紅框處"獎懲登錄"功能 (上方或下方的功能選項皆可,擇一使用)

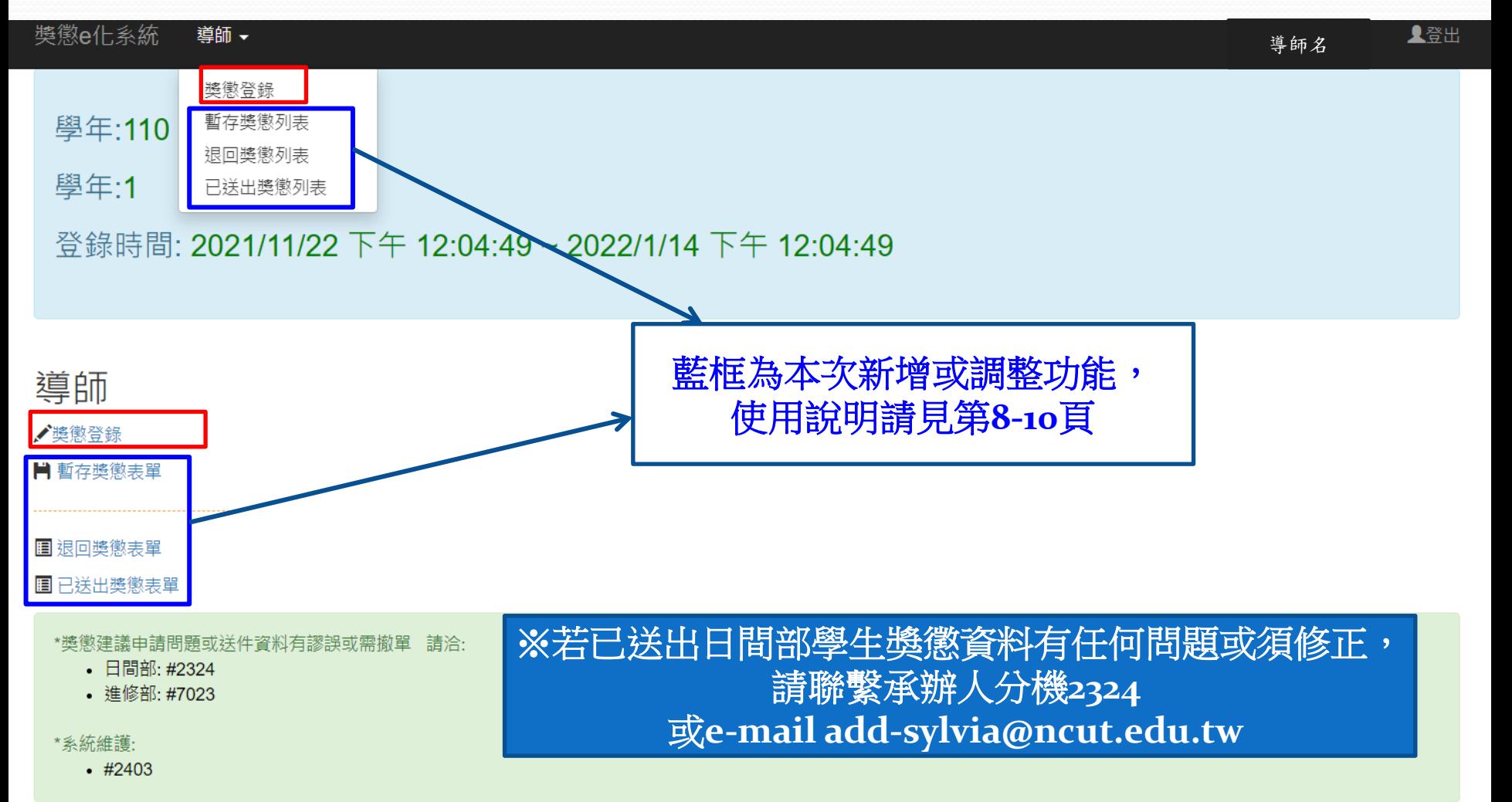

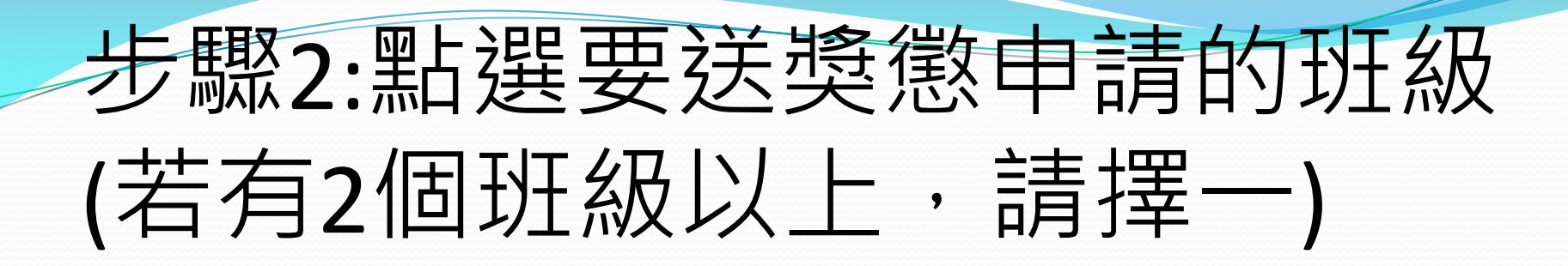

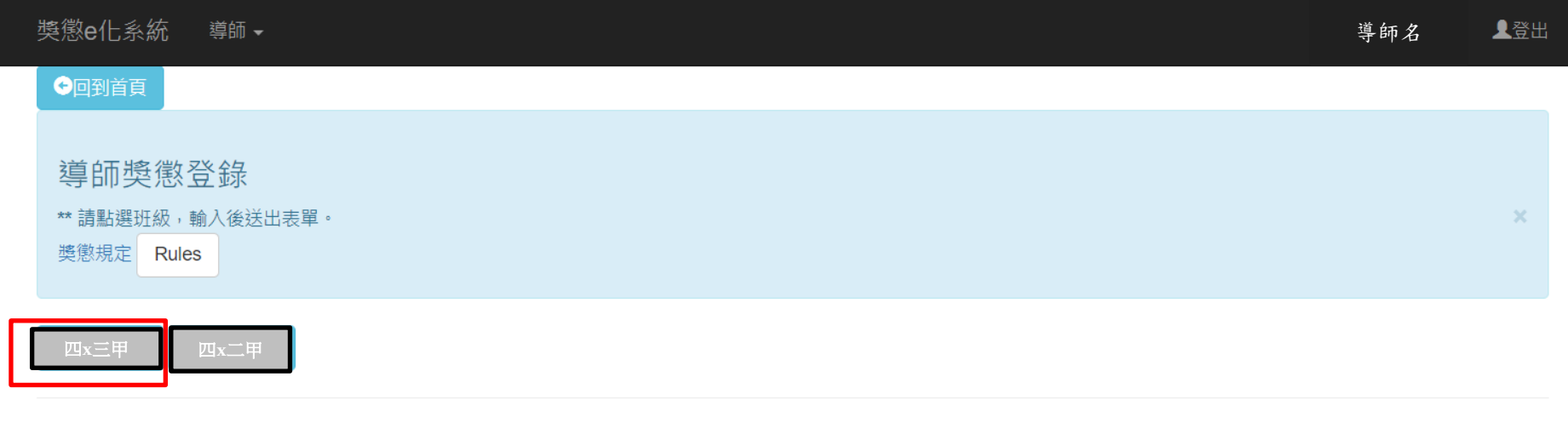

© 2021 - 獎懲 e 化系統

#### 步驟3:請點選要獎懲的同學學號左方的n (請於全班名單中選擇)並填選獎懲資料 ■啓出 獎懲e化系統 導師名 ◎回到首頁 **(**若為多人皆為**"**嘉獎**"**類別,可使用**"**獎懲全選**"**功 導師獎懲登錄 1. 請點選班級,勾選欲登記獎懲同學。 能幫助您簡化作業**)** 2 輸入獎徽資訊後確定送出。 遙徽規定 四**x**三甲 四**x**二甲 ●重新選擇班級 獎懲全選· ○嘉獎○小功○申誡○小過 目前班級: 四**x**三甲 \*對擔任班級幹部登記獎懲- 獎懲類別應為 [嘉獎] 或是 [小功] \*對學牛登記大功 或是 大過請採用紙本程序 請勾選欲登記獎懲同學。 3 4 52 1 條款 4條1款-服務公勤熱心努力者。  $3A$  $153$ 卣 康继股長 請選擇∨ 4條1款-服務公勤熱心努力者。

4條1款-服務公勤熱心努力者。

請選擇 ▼

 $3A$ 

 $54$ 

黃

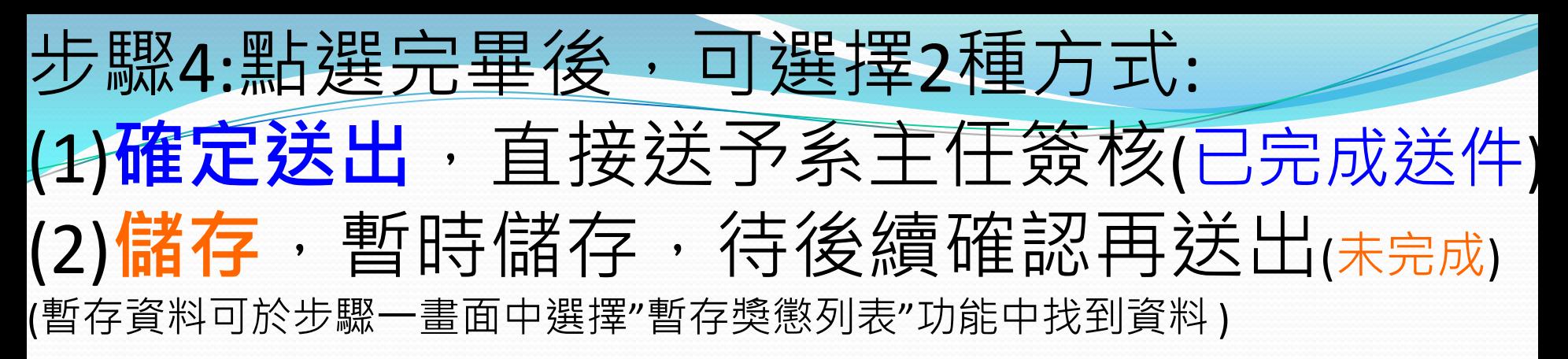

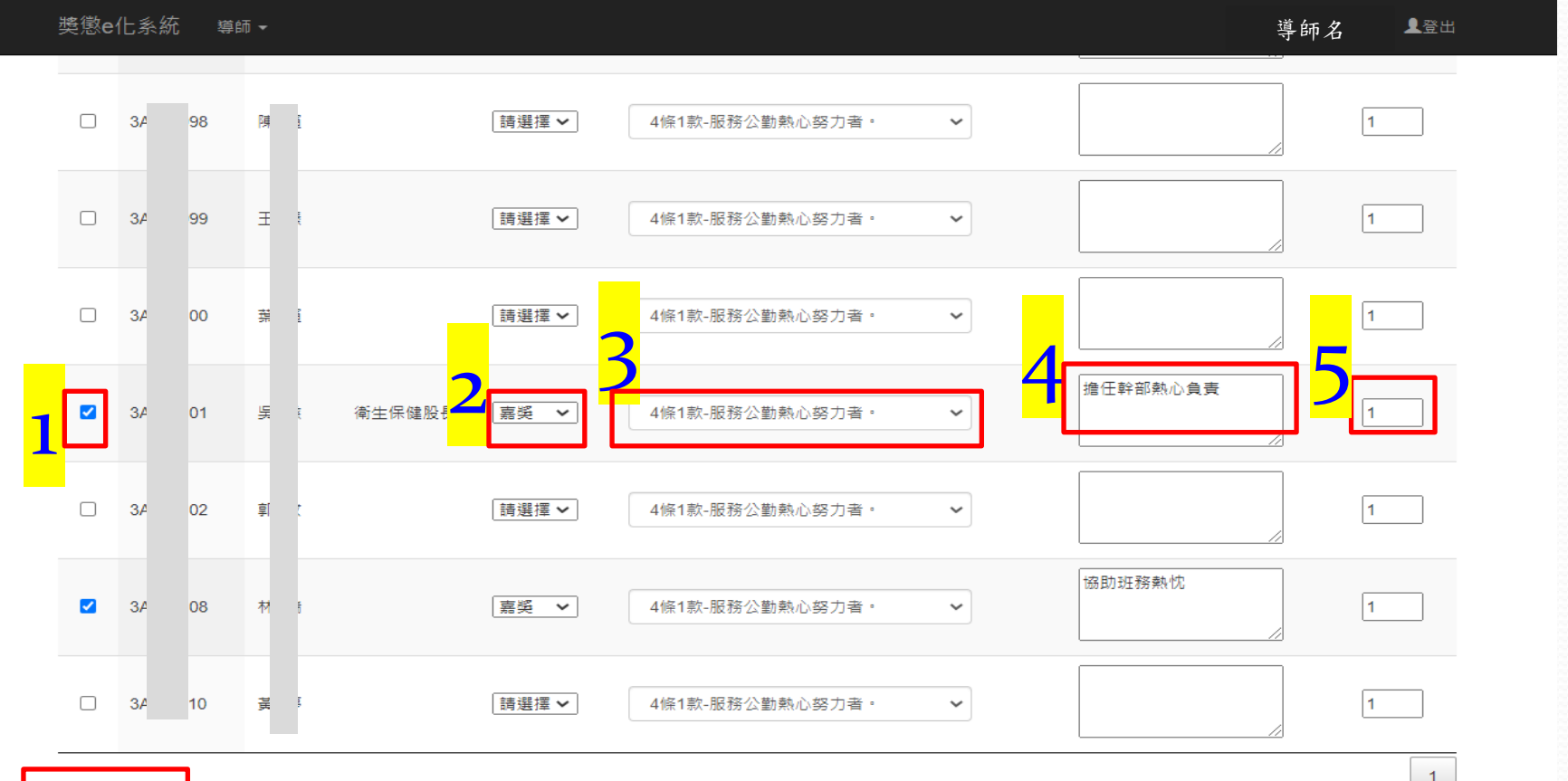

## 其他功能說明:暫存獎懲列表 就暫存資料可進行處理

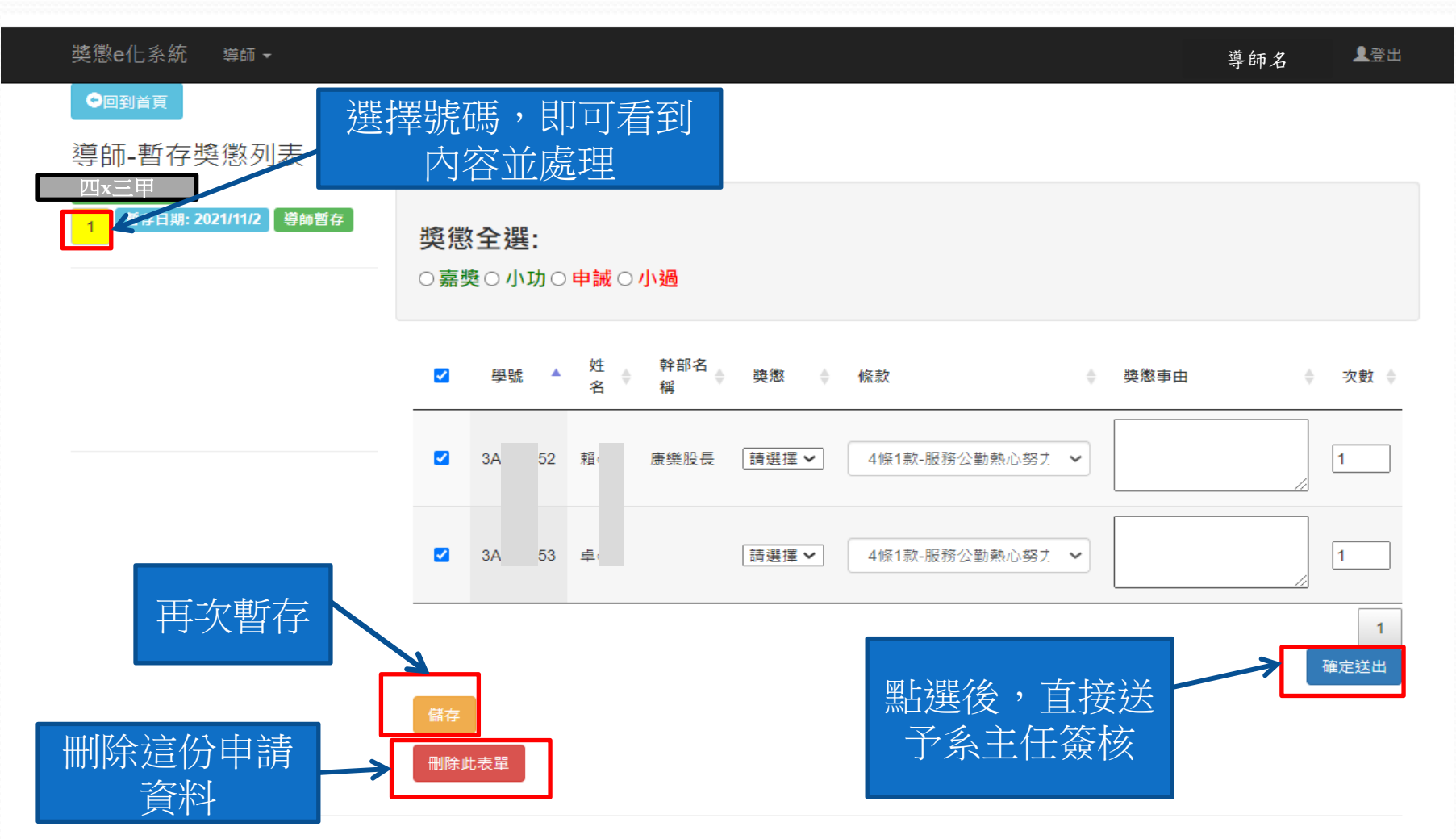

◎ 2021 - 國立勤益科大 鑑徵 e 仕多統

## 其他功能說明:退回獎懲列表 對於被退件資料可進行處理

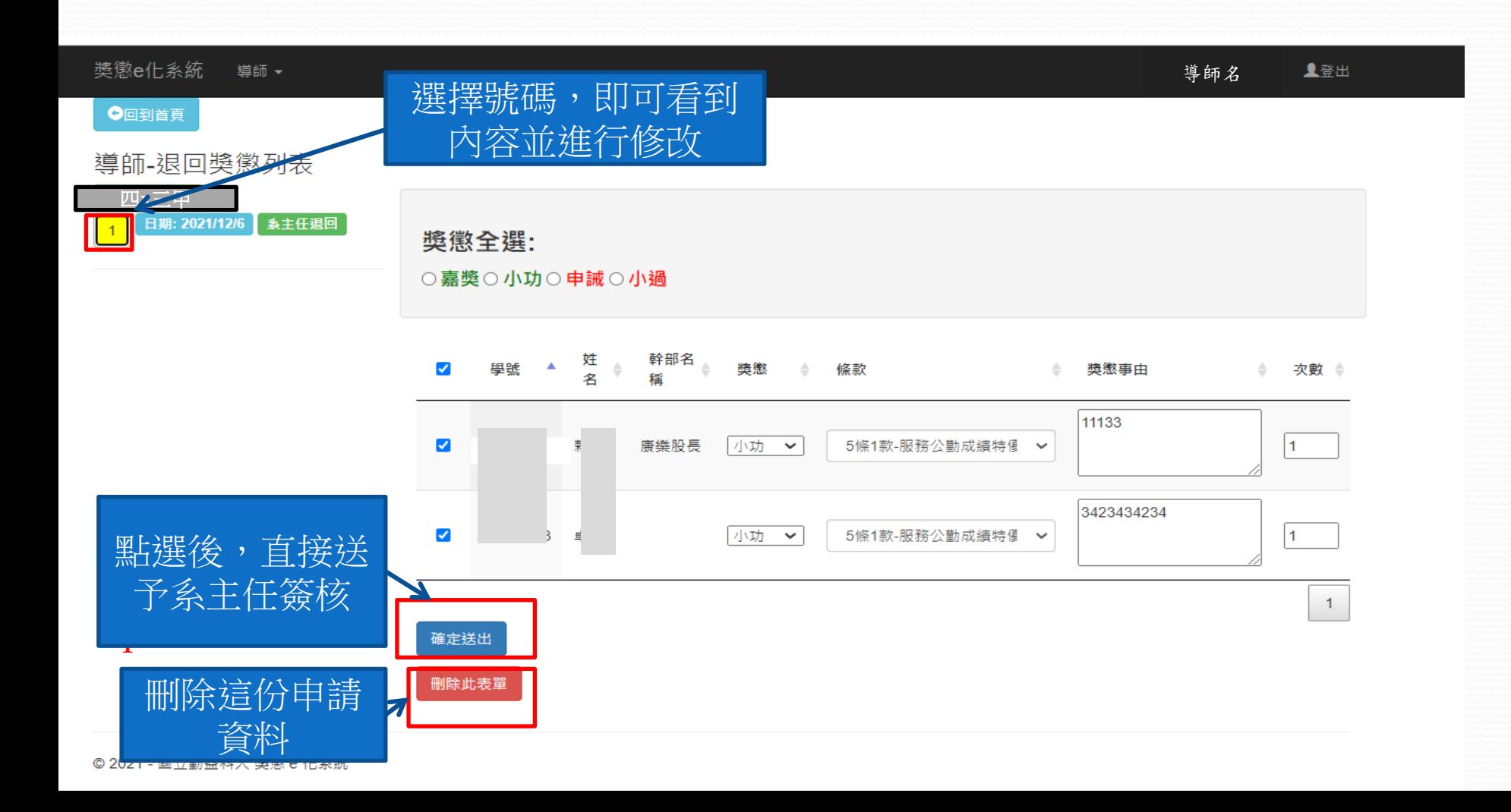

## 其他功能說明:已送回獎懲列表 對於尚未經學務長核可資料可點選"註銷",該單即 被註銷

## (已經學務長核可件,則為結案件,**不能註銷**) 對於所有送件資料皆可於此參閱進度

※**若已送出資料有任何問題或須修正,請聯繫承辦人分機2324或e-mail add-sylvia@ncut.edu.tw**

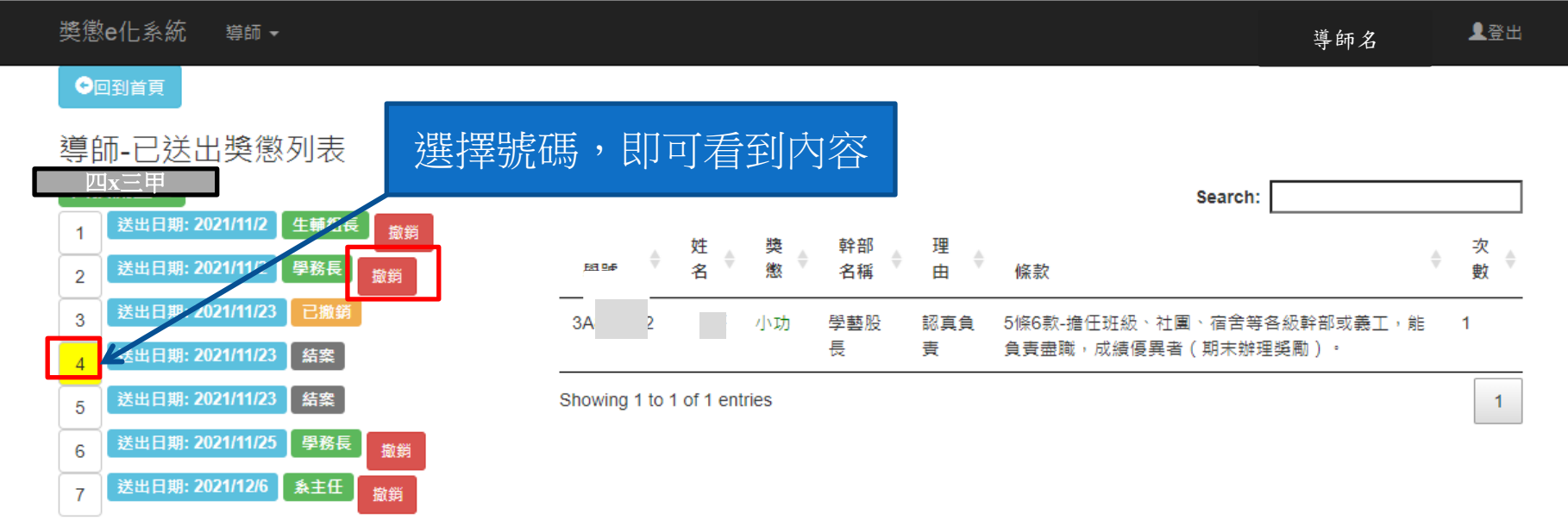